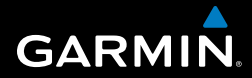

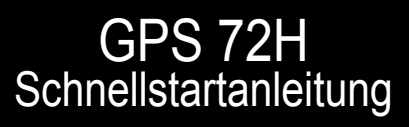

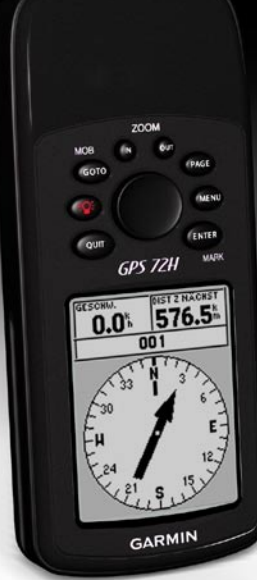

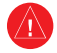

Lesen Sie alle Produktwarnungen und sonstigen wichtigen Informationen in der Anleitung *Wichtige Sicherheits- und Produktinformationen*, die dem Produkt beiliegt.

## **Im Handbuch verwendete Konventionen**

Wenn Sie aufgefordert werden, auf etwas zu drücken, drücken Sie die Tasten am Gerät. Verwenden Sie die Wipptaste, um einen Eintrag in einer Liste auszuwählen, und drücken Sie dann die Taste **ENTER**.

Im Text weisen kleine Pfeile (>) darauf hin, dass Sie nacheinander eine Anzahl von Elementen auswählen sollen, z. B. "Drücken Sie die Tasten **PAGE** > **ENTER** > wählen Sie **Kursaufzeichnungen**".

# **Kontaktaufnahme mit Garmin**

Setzen Sie sich mit dem Support von Garmin in Verbindung, falls beim Umgang mit dem GPS 72H Fragen auftreten. In den USA erreichen Sie Garmin USA unter <www.garmin.com/support>bzw. telefonisch unter 913-397-8200 oder 800-800-1020.

In Großbritannien wenden Sie sich telefonisch unter 0808-238-0000 an Garmin (Europe) Ltd.

Als Kunde im übrigen Europa besuchen Sie <www.garmin.com/support>und klicken auf **Contact Support** (Kontaktaufnahme mit Support). Dort erhalten Sie Informationen zum Support in den einzelnen Ländern. Sie können Garmin (Europe) Ltd. auch telefonisch unter +44 (0) 870-850-1241 erreichen.

Falls Sie die Seriennummer des GPS 72H benötigen, finden Sie diese unten rechts auf der Rückseite des Geräts.

# **Optionales Zubehör**

Eine Liste verfügbarer Zubehörteile für den GPS 72H ist unter<http://buy.garmin.com> erhältlich.

 *GPS 72H – Schnellstartanleitung*

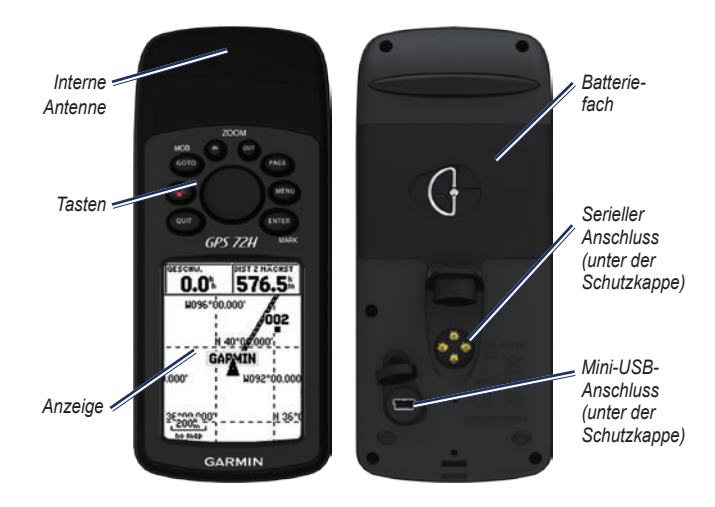

# **Befestigen des Armbands**

- 1. Führen Sie die Schlaufe des Armbands durch die Öse an der Unterseite des Geräts.
- 2. Führen Sie das Band durch die Schlaufe, und ziehen Sie es fest.

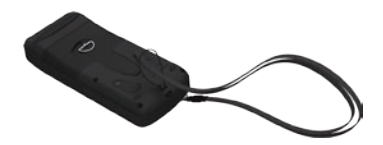

# **Einlegen der Batterien**

Für den Betrieb des GPS 72H sind zwei AA-Batterien erforderlich. Verwenden Sie Alkali-, NiMH- oder Lithium-Batterien. Beste Ergebnisse erzielen Sie mit vorgeladenen NiMH-Akkus oder Lithium-**Batterien** 

#### **So legen Sie die Batterien ein:**

1. Drehen Sie den D-Ring eine Vierteldrehung gegen den Uhrzeigersinn, und nehmen Sie die Abdeckung ab.

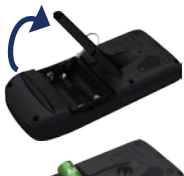

- 2. Legen Sie die Batterien ein, und achten Sie dabei auf die korrekte Ausrichtung der Pole.
- 3. Setzen Sie die Batterieabdeckung wieder auf.

# **Halterung für den GPS 72H**

Informationen zum Montieren und Verwenden der Bootshalterung finden Sie im *GPS 72H – Benutzerhandbuch*.

# **Erfassen von GPS-Satellitensignalen**

- 1. Begeben Sie sich im Freien an eine Stelle, an der weder hohe Gebäude noch Bäume den Empfang stören.
- 2. Schalten Sie das Gerät ein. Das Erfassen von Satellitensignalen kann einige Minuten dauern.

Die Balken auf der GPS-Informationsseite geben die Stärke des Satellitensignals an. Wenn die Balken ausgefüllt angezeigt werden, hat der GPS 72H Satellitensignale erfasst.

## **Ein- und Ausschalten des Geräts**

- 1. Drücken Sie die Taste <sup>303</sup>, um das Gerät einzuschalten.
- 2. Halten Sie die Taste <sup>(198</sup>) gedrückt. um das Gerät auszuschalten.

## **Anpassen der Hintergrundbeleuchtung**

- 1. Drücken Sie kurz die Taste
- 2. Passen Sie die Hellligkeit und den Kontrast mit der Wipptaste an.

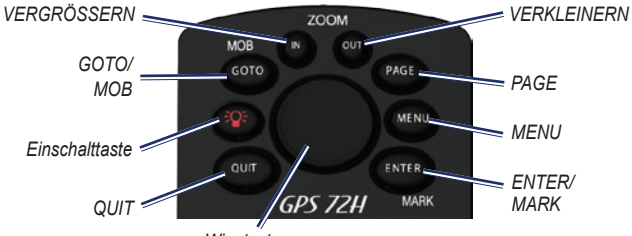

*Wipptaste*

## **Tasten**

**QUIT:** Drücken Sie diese Taste, um zur vorherigen Seite zurückzukehren und die Hauptseiten in umgekehrter Reihenfolge zu durchblättern.

**Einschalttaste:** Halten Sie diese Taste gedrückt, um das Gerät ein- oder auszuschalten. Drücken Sie die Taste kurz, um die Hintergrundbeleuchtung anzupassen.

**GOTO/MOB:** Drücken Sie diese Taste, um die Navigation zu einem Wegpunkt zu beginnen oder zu beenden. Halten Sie die Taste gedrückt (Mann-über-Bord-Funktion), um die aktuelle Position zu speichern und mit der Navigation dorthin zu beginnen.

**ZOOM IN:** Drücken Sie diese Taste, um die Karte zu vergrößern.

**ZOOM OUT:** Drücken Sie diese Taste, um die Karte zu verkleinern.

**PAGE:** Drücken Sie diese Taste, um die Hauptseiten zu durchblättern.

**MENU:** Drücken Sie diese Taste kurz, um das Menü für die aktuelle Seite anzuzeigen. Drücken Sie die Taste zweimal, um das Hauptmenü anzuzeigen.

**ENTER/MARK:** Drücken Sie diese Taste, um ein Menüelement, ein Datenfeld oder eine Option auszuwählen. Halten Sie die Taste gedrückt, um die aktuelle Position zu speichern.

**Wipptaste:** Bewegen Sie die Wipptaste nach oben, unten, rechts oder links, um Seitenelemente zu durchblättern.

# **Hauptseiten**

Alle zum Bedienen des Geräts erforderlichen Informationen sind auf fünf Hauptseiten zu finden: GPS-Informationsseite, Kartenseite, Kompassseite, Autobahnseite und Seite **Aktive Route**.

- Drücken Sie die Taste **PAGE**, um die verschiedenen Hauptseiten anzuzeigen. •
- Drücken Sie die Taste **MENU**, um auf das Menü für die jeweilige Seite zuzugreifen. •
- Wählen Sie mithilfe der Wipptaste und der Taste **ENTER** die Option aus, die Sie ändern möchten. •
- Drücken Sie zweimal die Taste **MENU**, um auf das Hauptmenü zuzugreifen.

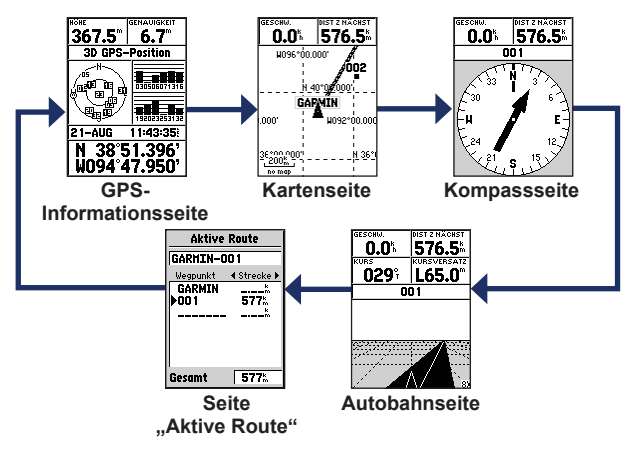

## **Kartenseite**

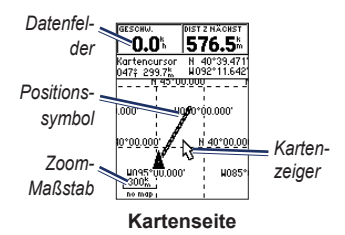

Ihre Position auf der Karte wird durch das Positionssymbol gekennzeichnet. Während Sie sich fortbewegen, verschiebt sich der Zeiger auf der Karte, und der zurückgelegte Weg wird als Linie dargestellt. Wegpunktnamen und Symbole werden ebenfalls auf der Karte angezeigt.

#### **So zeigen Sie die Karte mit Norden oben an:**

- 1. Drücken Sie auf der Kartenseite die Taste **MENU**.
- 2. Wählen Sie **Karte einrichten** > **Allgemein** > **Orientierung** > **Genordet**.

# **Kompassseite**

Die Kompassseite führt Sie mithilfe einer grafischen Kompassanzeige und einem Peilungs- oder Kurszeiger zum Ziel.

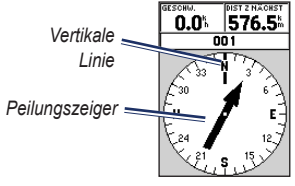

#### **Kompassseite**

Der sich drehende Kompassring zeigt die Richtung an, in die Sie sich gerade bewegen. Der Peilungs- bzw. Kurszeiger zeigt in die Richtung Ihres Ziels im Verhältnis zu der Richtung, in die Sie sich derzeit bewegen.

# **Autobahnseite**

Die Autobahnseite dient zur Navigation, wenn Sie einem geradlinigen Kurs folgen können. Folgen Sie zur Navigation mit der Autobahnseite einfach der Straße.

# **Seite .. Aktive Route"**

Wenn Sie einer Route folgen, werden auf der Seite **Aktive Route** die Routeninformationen angezeigt.

## **Optionen der Seite "Aktive Route"**

**Karte benutzen:** Wechseln Sie zur Kartenseite.

**Wegpunkt hinzufügen:** Fügen Sie der aktiven Route einen vorhandenen Wegpunkt hinzu.

**Wegpunkt entfernen:** Entfernen Sie einen Wegpunkt aus der aktiven Route.

**Route umkehren:** Kehren Sie die aktive Route um, sodass der letzte Wegpunkt am Anfang der Liste aufgeführt wird.

**Route planen:** Geben Sie Geschwindigkeit, Spritverbrauch, Abfahrtzeit und Abfahrtdatum für zukünftig geplante Routen ein.

**Navigation beenden:** Beenden Sie die Navigation der aktiven Route.

# **GPS-Informationsseite**

Auf der GPS-Informationsseite werden Geschwindigkeit, Höhe, geschätzte Genauigkeit, Status des Empfängers, Satellitenpositionen, Satellitensignalstärke, Datum, Uhrzeit und aktuelle Position des GPS-Empfängers angezeigt.

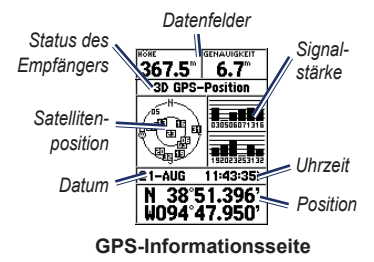

# **Hauptmenü**

Das Hauptmenü enthält Einstellungen und Funktionen, die weder auf den Hauptseiten noch in den Untermenüs vorhanden sind. Das Hauptmenü kann über jede Seite durch zweimaliges Drücken von **MENU** geöffnet werden.

## **Markieren der aktuellen Position**

Ein Positionsfixpunkt ist erforderlich, um die aktuelle Position zu markieren.

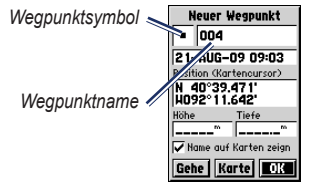

Seite ..Wegpunkt markieren"

#### **So markieren Sie die aktuelle Position:**

1. Halten Sie die Taste **MARK** gedrückt, bis die Seite **Wegpunkt markieren** angezeigt wird.

- 2. Dem neuen Wegpunkt werden ein dreistelliger Standardname sowie ein Symbol zugewiesen.
	- Übernehmen Sie den Wegpunkt mit den Standardangaben, indem Sie **OK** wählen. •
	- Ändern Sie die Wegpunktinformationen, indem Sie das entsprechende Feld auswählen. Nehmen Sie Änderungen vor, und wählen Sie **OK**. •

# **Bearbeiten von Wegpunkten**

- 1. Drücken Sie zweimal die Taste **MENU**, und wählen Sie **Punkte** > **Wegpunkte**.
- 2. Wählen Sie den Wegpunkt aus, den Sie bearbeiten möchten.
- 3. Nehmen Sie mithilfe der Wipptaste und der Taste **ENTER** die Änderungen vor.
- 4. Wählen Sie **OK**.

# **Aufzeichnen von Kursen**

Die Kursaufzeichnung wird gestartet, sobald das Gerät einen Positionsfixpunkt erhält.

#### **So speichern Sie die gesamte Kursaufzeichnung:**

- 1. Drücken Sie zweimal die Taste **MENU**, und wählen Sie **Kursaufzeichnungen**.
- 2 Wählen Sie **Speichern** > **Gesamt-Aufzeichnung**.

#### **So speichern Sie einen Teil der Kursaufzeichnung:**

- 1. Drücken Sie zweimal die Taste **MENU**, und wählen Sie **Kursaufzeichnungen**.
- 2. Wählen Sie **Speichern**.
- 3. Wählen Sie den Teil der Kursaufzeichnung, den Sie aus der Liste speichern möchten.
- 4. Wählen Sie **OK**.

#### **So zeigen Sie einen Kurs auf der Karte an:**

- 1. Drücken Sie zweimal die Taste **MENU**, und wählen Sie **Kursaufzeichnungen**.
- 2. Wählen Sie eine Kursaufzeichnung aus, die angezeigt werden soll.
- 3. Wählen Sie **Karte**.

# **Erstellen und Folgen von Routen**

Eine Route setzt sich aus einer Reihe von Wegpunkten zusammen, die zum Ziel führen. Eine Route muss mindestens zwei Wegpunkte enthalten.

- 1. Drücken Sie zweimal die Taste **MENU**, und wählen Sie **Routen** > **Neu**.
- 2. Drücken Sie die Taste **MENU**, um unter Verwendung der Kartenseite oder vorhandener Wegpunkte einen Wegpunkt hinzuzufügen.
- 3. Wählen Sie **OK**, um der Route den Punkt hinzuzufügen.
- 4. Wiederholen Sie die Schritte 2 bis 4, um der Route weitere Wegpunkte hinzuzufügen.
- 5. Drücken Sie die Taste **MENU**, und wählen Sie **Navigation starten**.

### **Folgen von Routen**

- 1. Drücken Sie zweimal die Taste **MENU**, und wählen Sie **Routen**.
- 2. Wählen Sie eine gespeicherte Route > **Navigieren**.

**HINWEIS:** Beenden Sie die Navigation, indem Sie die Taste **MENU** drücken und **Navigation beenden** wählen.

#### **Bearbeiten von Routen**

Über die Routenseite können Sie Routennamen ändern und Routenpunkte überprüfen.

#### **So ändern Sie den Namen einer Route:**

- 1. Drücken Sie zweimal die Taste **MENU**, und wählen Sie **Routen**.
- 2. Wählen Sie eine gespeicherte Route, und wählen Sie dann das Routennamenfeld oben auf der Routenseite.
- 3. Ändern Sie mithilfe der Wipptaste und der Taste **ENTER** den Text des Felds.

## **Anschließen des Geräts an einen Computer**

- 1. Stecken Sie den kleinen Stecker des USB-Kabels in den Mini-USB-Anschluss auf der Rückseite des Geräts (unter der Schutzkappe).
- 2. Verbinden Sie den großen USB-Stecker des USB-Kabels mit einem freien USB-Anschluss des Computers.

**HINWEIS:** Überprüfen Sie die Verbindung, indem Sie zweimal die Taste **MENU** drücken und **Einstellungen** > **Schnittstelle** > **Verbunden** wählen.

#### **Übertragen von Kursaufzeichnungen, Routen oder Wegpunkten**

Kursaufzeichnungen, Routen und Wegpunkte können mithilfe von MapSource® zwischen dem Gerät und einem Computer übertragen werden.

**HINWEIS:** Informationen zu MapSource finden Sie unter [www.garmin.com.](http://www.garmin.com)

#### **So übertragen Sie Kursaufzeichnungen, Routen oder Wegpunkte von und nach MapSource:**

- 1. Schließen Sie das Gerät mit einem USB-Kabel an den Computer an.
- 2. Öffnen Sie MapSource auf dem Computer.
- 3. Wählen Sie Kursaufzeichnungen, Routen oder Wegpunkte aus, die Sie übertragen möchten.
- 4. Klicken Sie im MapSource-Menü Übertragen auf **Von Gerät empfangen** oder auf **An Gerät senden**.

Garmin®, das Garmin-Logo und MapSource® sind Marken von Garmin Ltd. oder deren Tochtergesellschaften und sind in den USA und anderen Ländern eingetragen. Diese Marken dürfen nur mit ausdrücklicher Genehmigung von Garmin verwendet werden.

# **GARMIN**

© 2009 Garmin Ltd. oder deren Tochtergesellschaften

Garmin International, Inc. 1200 East 151st Street, Olathe, Kansas 66062, USA

Garmin (Europe) Ltd. Liberty House, Hounsdown Business Park, Southampton, Hampshire, SO40 9LR, Großbritannien

Garmin Corporation No. 68, Jangshu 2nd Road, Shijr, Taipei County, Taiwan

[www.garmin.com](http://www.garmin.com)

 $\in$ 

September 2009 Teilenummer 190-01119-52, Überarb. A Gedruckt in Taiwan